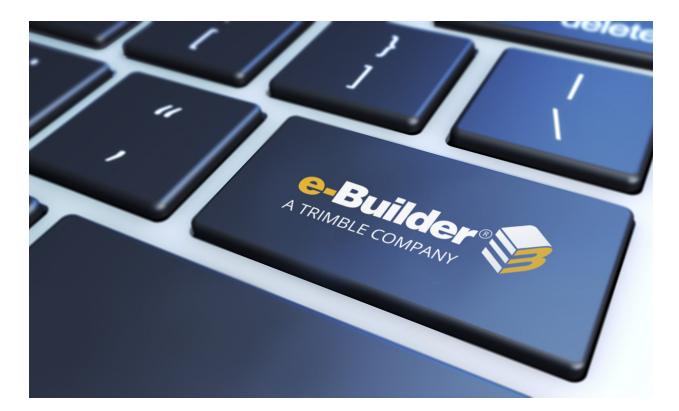

# e-Builder Home Module

August 2023

### Table of Contents

| Mу | Home | ) | ii |
|----|------|---|----|
|----|------|---|----|

## My Home

My Home is a customizable central location where you can quickly view, prioritize and navigate to the top items that you need to handle each day. My Home includes the following features:

- Customizable interface for individual users to highlight the information that is most important to each user.
- Customizable widgets that you can select and enable or disable from your personal My Home page. You can also reposition these widgets as needed.
- Personalized sorting, filtering and column selection in grids.
- All other information is simplified to reduce visual clutter and conform to corporate graphical standards.

#### Customize the My Home Page

To customize the display of widgets on My Home, click the **Edit My Home** button. A list of available widgets will be displayed on the right panel. You can click the Edit My Home button or the close button to exit Edit mode.

**Note:** All widgets are enabled by default for all users based on their account settings and their individual user permissions.

**Tip:** To view all pages of items, click the **Next** or **Previous** buttons or any page number. To sort a column, click on its header.

#### To enable a widget

- 1. Go to the My Home page.
- 2. Click the **Edit My Home** button. The right panel is displayed with a list of widgets available on the main panel and the left side panel.
- 3. To enable the display for a widget, click the toggle beside it.
- 4. To close edit mode, click the Edit My Home button again or click the close button X on the right panel.

#### To disable a widget

- 1. Go to the My Home page.
- 2. Click the **Edit My Home** button. The right panel is displayed with a list of widgets available on the main panel and the left side panel.
- 3. To disable the display for a widget, click the toggle beside it.
- 4. To close edit mode, click the **Edit My Home** button again or click the close button **X** on the right panel.

#### To change the position of a widget

- 1. Go to the My Home page.
- 2. To reposition a widget, click the **Edit My Home** button.
- 3. Drag and drop the widget from current position on screen to the desired position.
- 4. To close edit mode, click the Edit My Home button again or click the close button X on the right panel.

#### Sections of the My Home page

My Home is divided into the following panels or sections:

**Note:** In order to view the My Home page items that have been assigned to an Administrator, the Administrator must also be a member of that project. (This does not affect functionality or access to the instances for Admins in other modules like Processes or Forms.)

#### Left Panel

This area on the left side of the Home page includes the following cards or widgets:

- **Logo**: Displays the logo image for your company. The name of the account that you are currently accessing will be displayed as a tooltip when you hover over the logo. Note that this card cannot be edited, repositioned or disabled from the Edit My Home panel.
- **Announcements**: Displays information on how you can contact e-Builder Support. This card can be relocated within the left panel but cannot be edited or disabled from the Edit My Home panel.
- Events: This widget displays the top 5 upcoming calendar events across all of your projects. Click **View more** to view the main Calendar page. Click the name of an event to view the Event Details page for it.
- **Quick Add**: This widget displays the 5 most recent object types you have used and allows you to easily add any form or process instance. Click **View more** to view the Quick Start window.
- Recent Pages: This widget displays the top 5 pages you visited recently.

#### **Main Panel**

The center area of the Home page includes the following widgets that can be enabled/ disabled and repositioned:

- My Processes: This table includes process instances that require you to take an action or comment on.
- My Forms: This table includes forms that require you to take an action or comment on.
- **My Time Sheets**: This table includes the employee time sheets within the Time Tracking module that are currently in your court.
- **My Items Pending Approval**: This table includes cost items that are awaiting your approval. This grid can now be sorted by clicking the Controlling Process column header.
- **My Schedule Tasks**: This table includes all tasks that require your attention. If you receive notifications when tasks reach a certain level of completion, these tasks will display in your court as well. Note that if your account uses Resource Management, this widget will be blank by default.
- **My Submittals**: This table includes Submittal items that are currently in your court. This widget has a pre-set grid filter for Action Required and Forwarded states.
- **My Quarantined Spam**: This table includes the items that have been identified as spam and quarantined. Click the title of each item to either accept or reject items as spam.

#### **Right Panel**

Click the **Edit My Home** button to access the Edit My Home panel with all the widgets available on the My Home page.